# **Style (PA)**

A project's Style primarily affects visual aspects of the project, such as colors, opacity levels, rounded corners, and logos. The Style of a project also affects the header content, navigation menu style, and pop-up panels. This page describes how to edit the current project Style and manage Styles in Project Assist. This page also contains a reference for Style properties.

To edit your project's Style, you use a pop-up window called the Style Manager. The following image shows the Project Assist Style Manager.

 $\pmb{\times}$ 

Behind the Style Manager, you can interact with a preview of your project to view the effects of your changes.

### **How to Open the Style Manager**

The following interactions open the Style Manager:

Click **Style** on the home page, as shown in the following image.

 $\pmb{\times}$ 

Choose the **Manage Project Style** tab at the top of the screen, as shown in the following image.

 $\pmb{\times}$ 

### **How to Apply a Style**

To apply an existing style to your project:

• In the Style Manager, select a Style.

This Style is now applied to your project.

## **How to Clone and Edit a Style**

To clone an existing style and edit the clone:

- 1. In the Style Manager, select the style and then click the **X** Clone icon.
- 2. Select either the original or the clone.
- 3. Click the **Edit** icon next to the selected style.
- 4. Use the Style Manager to edit this style. See [Style Properties.](#page--1-0)
- 5. Click **Save**.

Your changes are saved.

- 6. To rename the style, double-click the style name in the **Available Styles** list.
- 7. To apply the style to this project, make sure that the style is selected when you leave the Style Manager.

#### **Tip**

To cancel your changes, click the **Back** button at the top of the Style Manger, as shown in the following image.

 $\vert x \vert$ 

Then, choose **Close w/o Saving**.

## **How to Delete a Style**

To delete a style:

- 1. In the Style Manager, select the style.
- 2. Click the **Delete** icon next to the selected style.

# **Style Properties**

This section describes the style properties that you can control using the Style Manager.

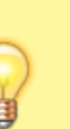

 $\pmb{\times}$ 

#### **Project Properties**

Project properties affect the entire project.

The following image shows the Project properties in the Style Manger.

The following is a list of Project properties.

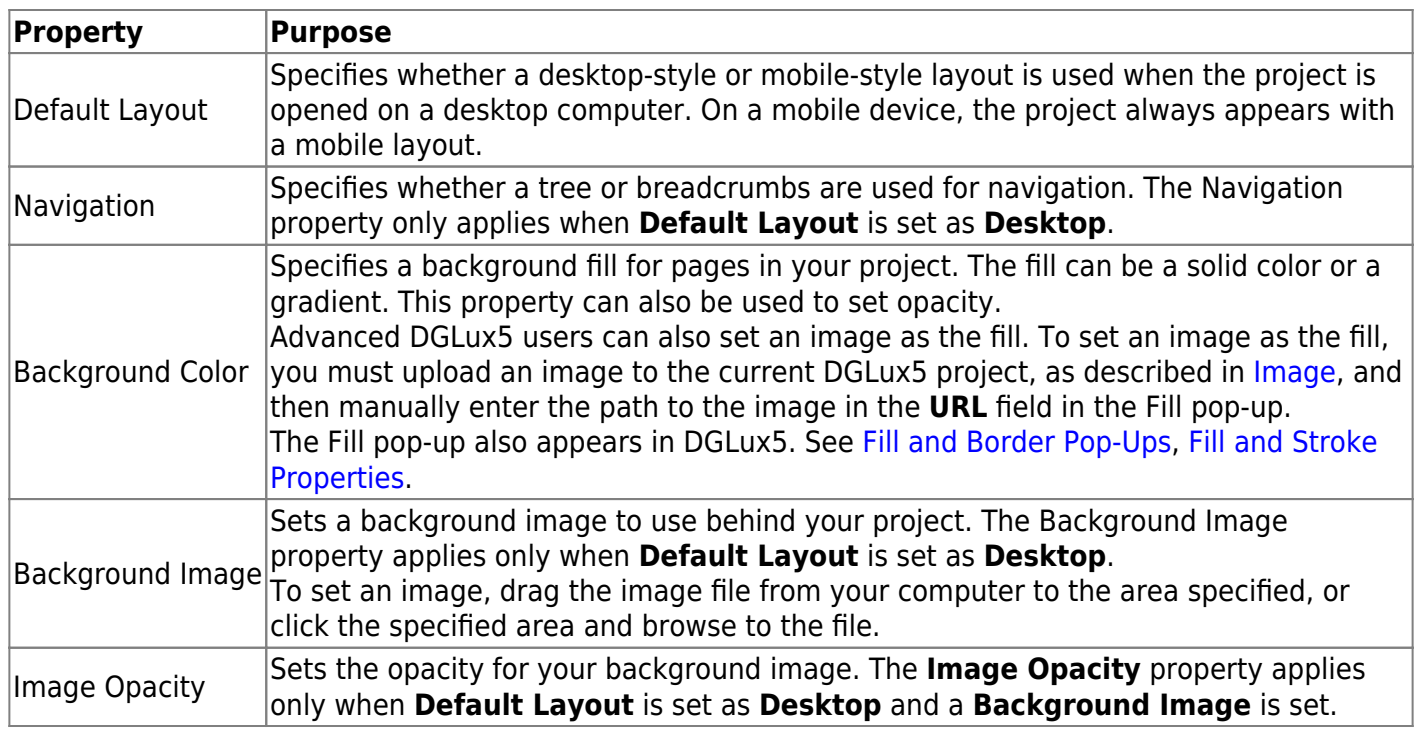

#### **Header Properties**

Header properties affect the header that is always at the top of the project.

The following image shows the portions of the desktop layout header that are affected by Header properties.

 $\pmb{\times}$ 

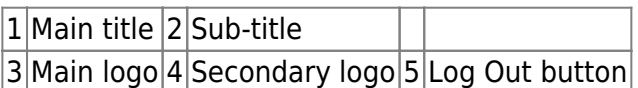

The following image shows the portions of the mobile layout header that are affected by Header properties.

 $\pmb{\times}$ 

 $\sqrt{1}$ Menu icon $\sqrt{2}$ Main title

DGLogik - https://wiki.dglogik.com/

#### 3 Main logo 4 Log Out button

**Notes**

- Sub-titles and secondary logos appear only when **Default Layout** is set as **Desktop**.
- Header height can be set only when **Default Layout** is set as **Desktop**.

The following image demonstrates the Header properties in the Style Manager.

 $\pmb{\times}$ 

The following is a list of Header properties.

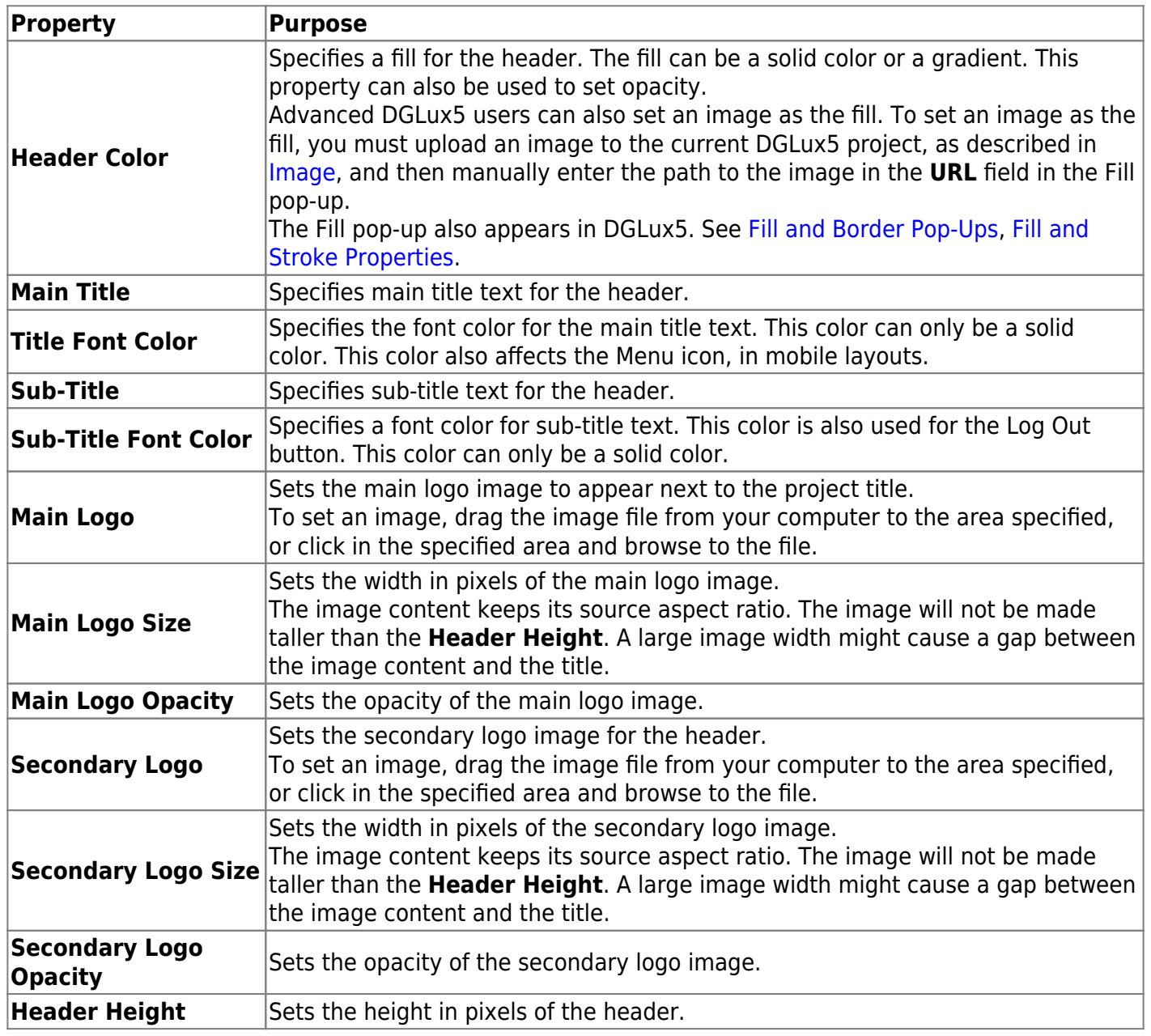

#### **Tree Properties**

The properties known as Tree properties affect the navigation menu appearance. These properties apply to tree, breadcrumb, or mobile navigation.

The following image illustrates the portions of tree navigation that are affected by Tree properties.

 $\pmb{\times}$ 

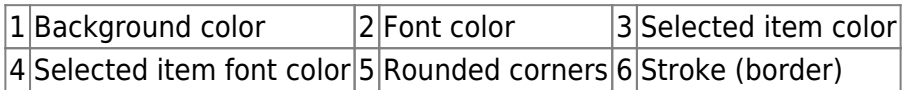

The following image illustrates the portions of breadcrumb navigation that are affected by Tree properties.

 $\pmb{\times}$ 

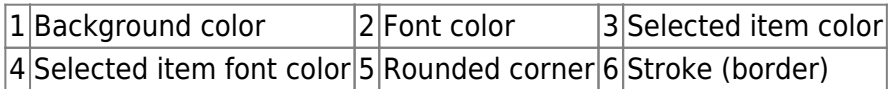

The following image illustrates the portions of mobile navigation that are affected by Tree properties.

 $\pmb{\times}$ 

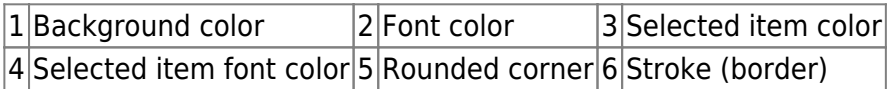

The following image shows the Tree properties in the Style Manager.

 $\pmb{\times}$ 

The following is a list of Tree properties.

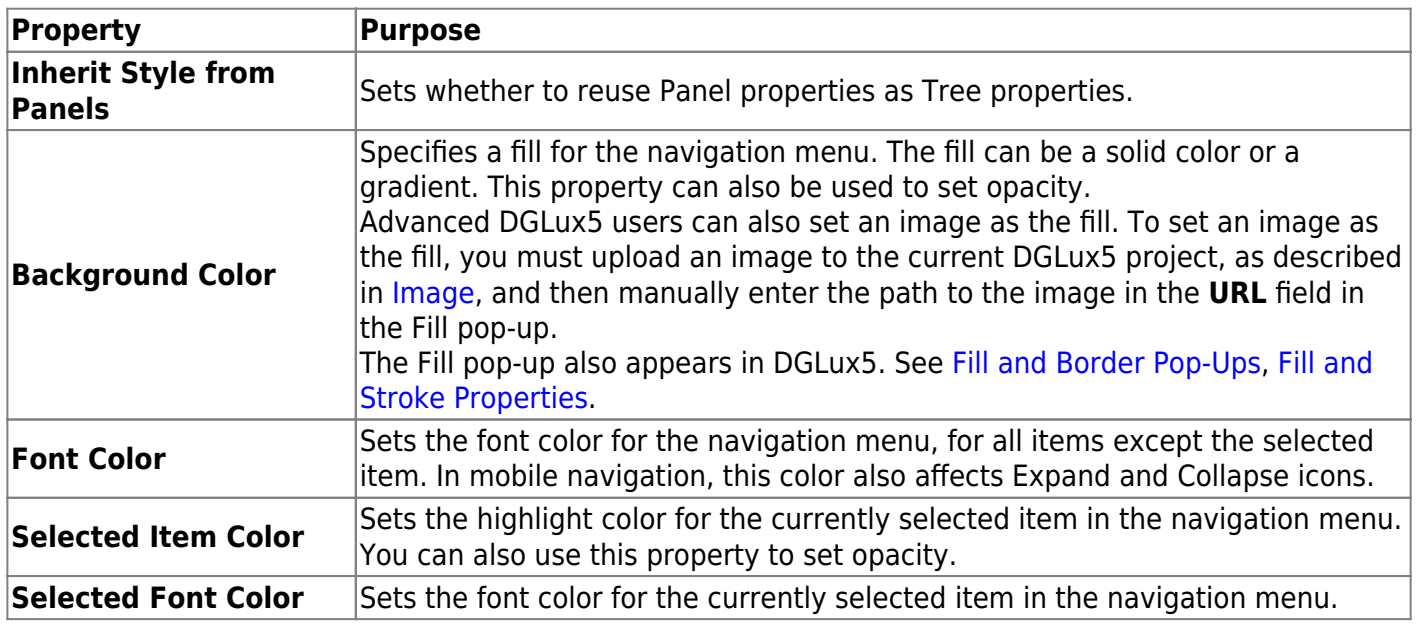

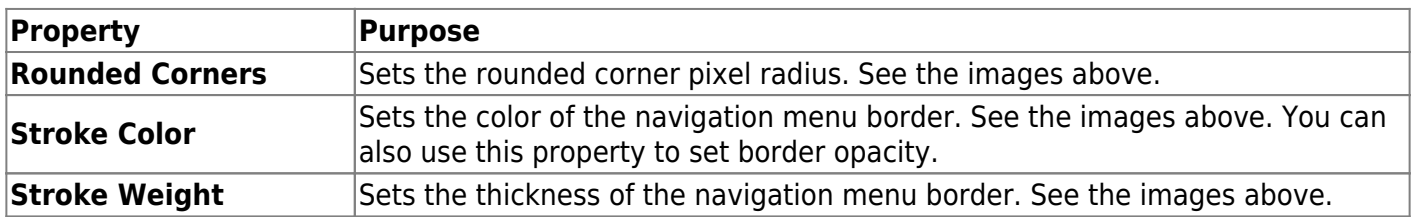

#### **Panels Properties**

Panels properties primarily affect the appearance of panels. Panels include items in the navigation tree for which **As Popup** is enabled. See [Navigation Node Properties](https://wiki.dglogik.com/dglux5_wiki:project_assist:2_0_v10:organize:home#node_properties).

Each panel is affected by Panels properties differently. For example, in the following image, note the position of items affected by the Content Font Color and Header Font Color properties. Also note that some item colors in the image are determined by the Callout Header Color property in the Callouts properties. To see which items are affected by each Panels property, experiment with the Style Manager.

The following image shows the portions of the Weekly tab of the Schedules module panel that are affect by Panels properties.

 $\pmb{\times}$ 

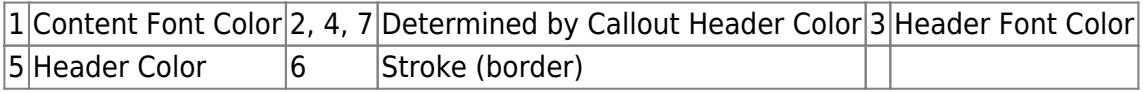

The following image shows the Panels properties in the Style Manager.

 $\pmb{\times}$ 

The following is a list of Panels properties.

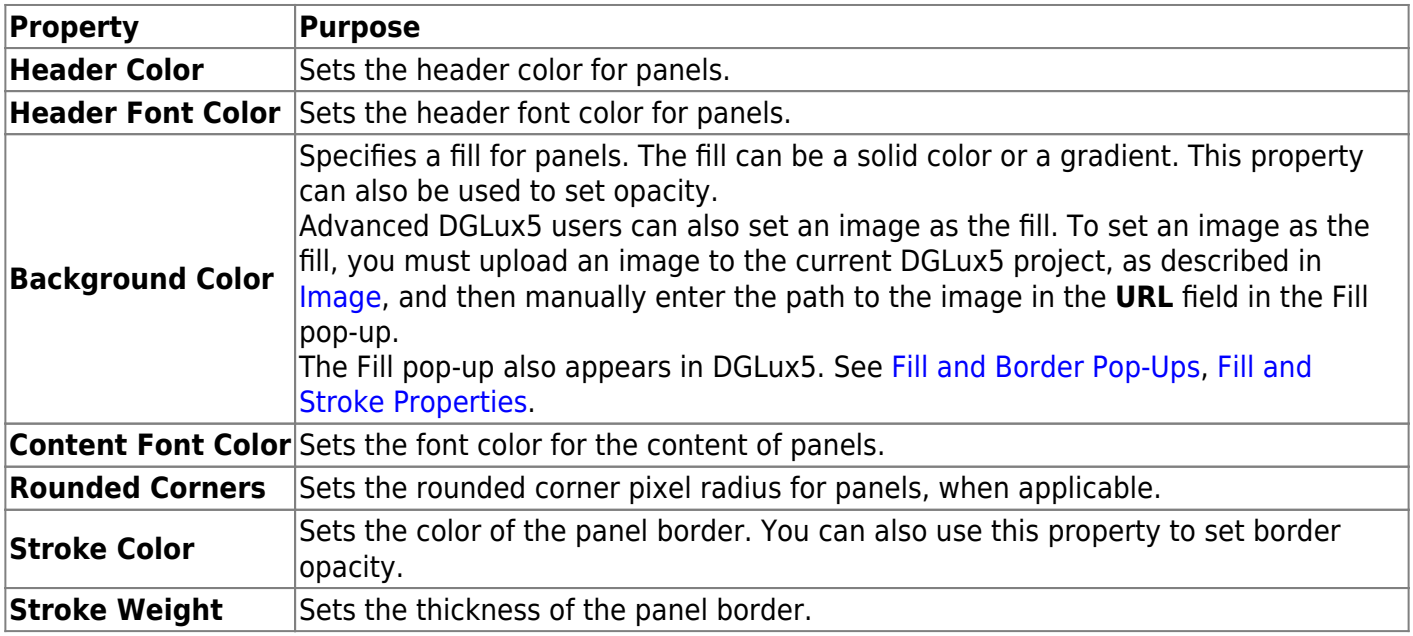

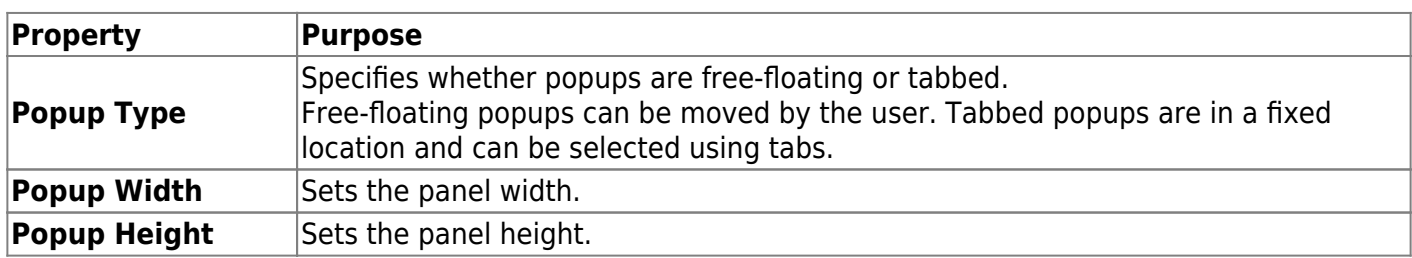

### **Callouts Properties**

The properties known as Callouts properties primarily affect the appearance of callouts, charts, gauges, and widgets. These objects can be added to pages, templates, and reports. The following image illustrates how these properties affect an object.

 $\pmb{\times}$ 

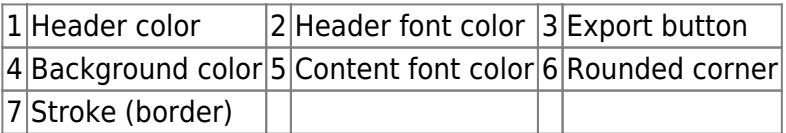

The following image shows the Callouts properties in the Style Manager.

 $\pmb{\times}$ 

The following is a list of Callouts properties.

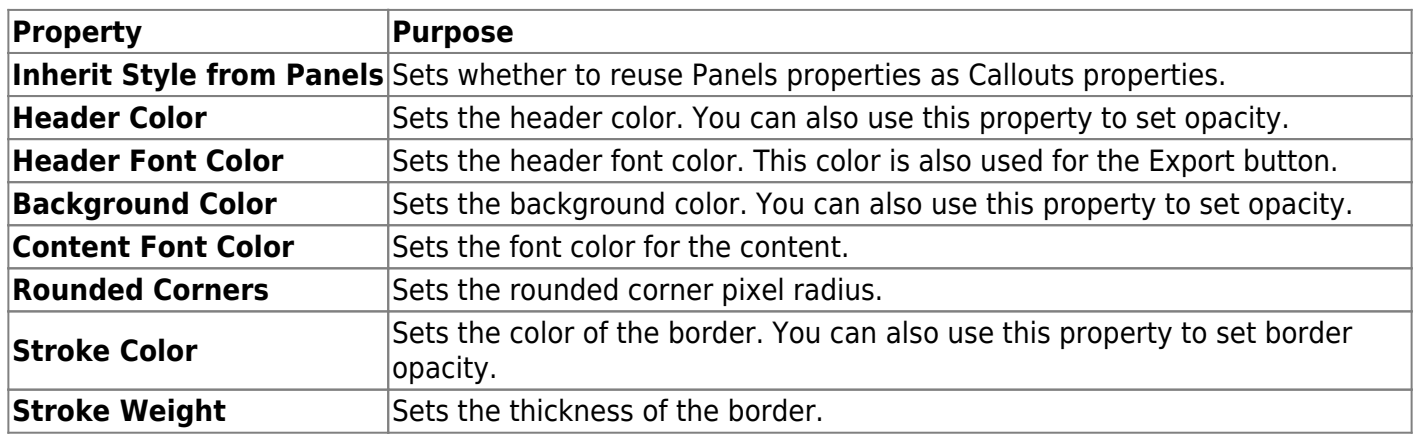

### [Previous: How to Import and Export Files](https://wiki.dglogik.com/dglux5_wiki:project_assist:2_0_v10:import_export:home)

[Next: Organize](https://wiki.dglogik.com/dglux5_wiki:project_assist:2_0_v10:organize:home)

From: <https://wiki.dglogik.com/>- **DGLogik**

Permanent link: **[https://wiki.dglogik.com/dglux5\\_wiki:project\\_assist:2\\_0\\_v10:style:home](https://wiki.dglogik.com/dglux5_wiki:project_assist:2_0_v10:style:home)**

Last update: **2021/09/20 15:03**

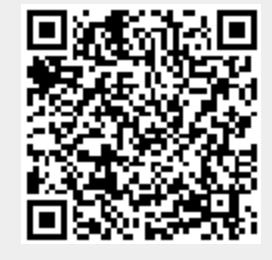